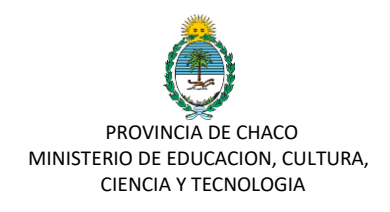

# **MODULO PREINSCRIPCION**

# **Confirmación de preinscripción**

Manual para el Director del Establecimiento

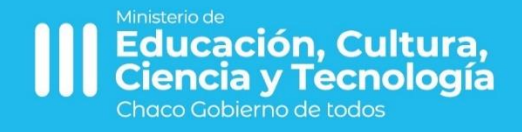

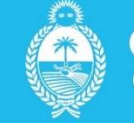

HACO obierno de todos

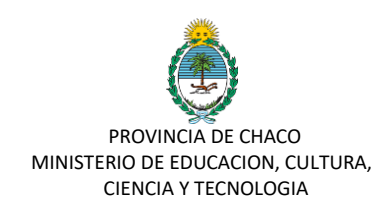

## **Manual de Usuario para Trámites: CONFIRMACIÓN DE PREINSCIRPCION**

El proceso de confirmación de preinscriptos solo podrá realizarse a partir del día posterior a la fecha de cierre de la preinscripción.

Para ello, el director del establecimiento, que será el único usuario habilitado, deberá seguir los siguientes pasos:

- **1.** Ingresar a la plataforma: https://gobiernodigital.chaco.gob.ar/login
- **2.** Colocar Cuil-Contraseña

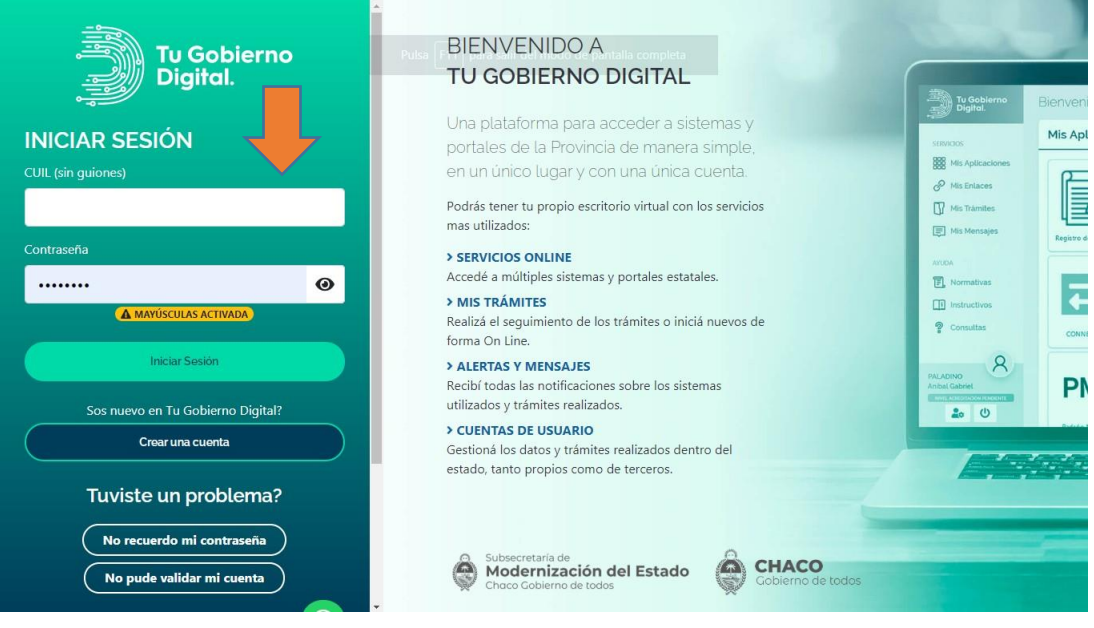

**3.** Luego de acceder con sus datos, seleccione SIE en el panel de aplicaciones

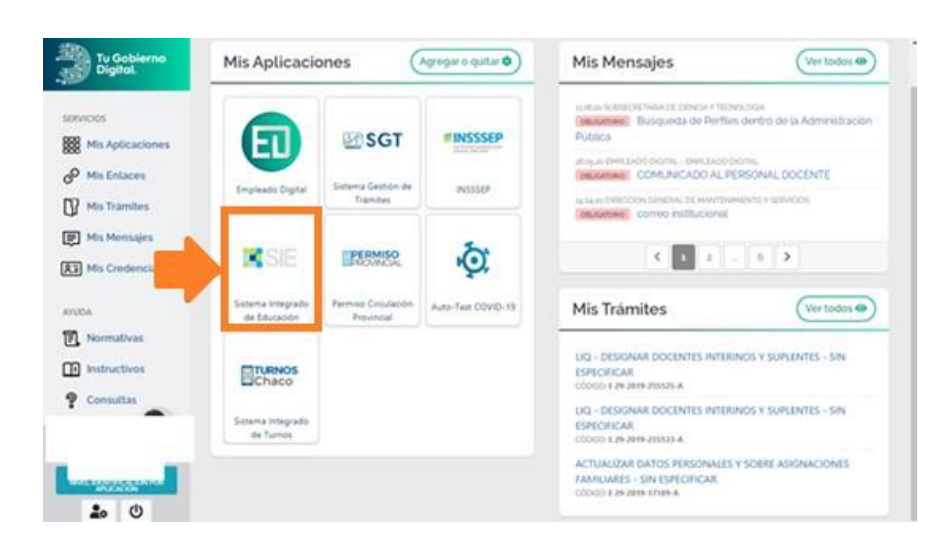

**4.** Una vez dentro de la plataforma deberá seleccionar en la parte superior derecha la OFERTA LOCAL.

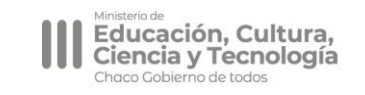

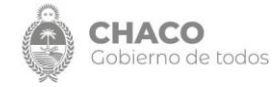

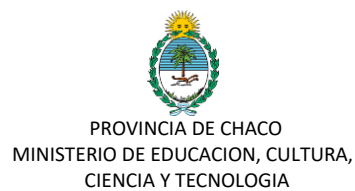

**5.** Luego, deberá dirigirse al menú ubicado en la parte superior izquierda, en PREINSCRIPCION ALUMNOS y seleccionar la opción Lista de Preinscriptos.

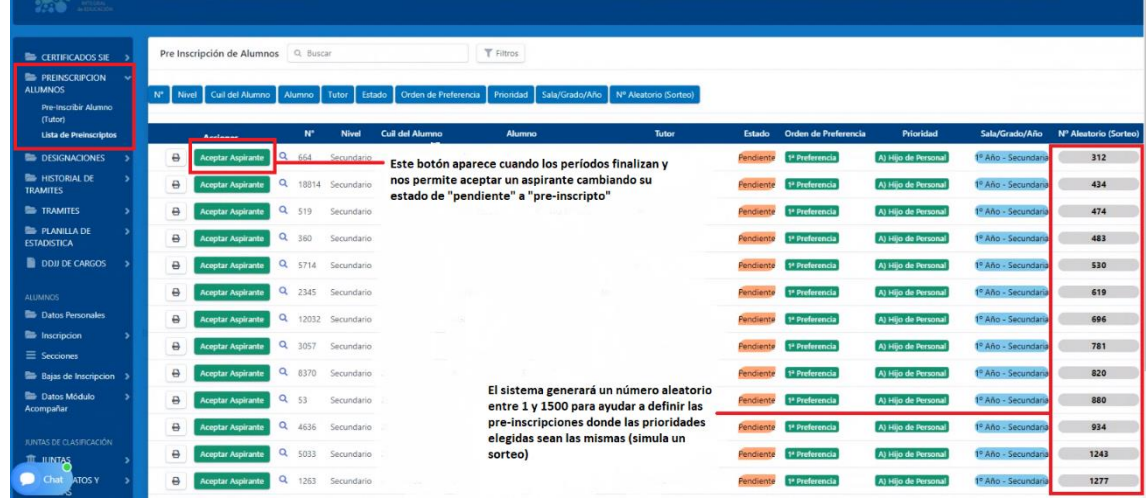

En la pantalla a la cual le dirige podrá visualizar el listado de todos los PREINSCRIPTOS que seleccionaron a su unidad educativa como PREFERENCIA 1 Y 2.

Únicamente según los plazos establecidos podrá confirmar una prescripción de preferencia 1 o 2 cuando esté abierto el plazo.

El listado estará ordenado por los siguientes criterios en el orden descripto:

- *a. Preferencia que selecciono el estudiante (1 ó 2)*
- *b. Sala (para nivel inicial)*
- *c. Prioridades en orden jerárquico conforme resolución.*

*d. Numero Random (ubicado en la columna derecha, más abajo desarrollado lo que significa).* 

De manera tal que el director puede empezar a definir sus preinscriptos desde la parte superior del listado y una vez que ocupe todas las vacantes que tenga disponible no será necesario que continue revisando el resto de la lista.

Cuando esté abierto el plazo para realizar la CONFIRMACIÓN verá que al costado izquierdo tendrá la posibilidad de ACEPTAR ASPIRANTE. Si quiere consultar los datos de la preinscripción podrá ingresar a ver lo allí inserto en la lupa que se encuentra ubicado al lado derecho del botón ACEPTAR ASPIRANTE.

La unidad educativa solo deberá **ACEPTAR ASPIRANTES**. Los aspirantes que se hayan preinscriptos y no hayan obtenido vacante deberán quedar en estado PENDIENTE DE INSCRIPCIÓN lo cual se encuentra asignado por defecto por el sistema.

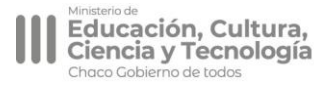

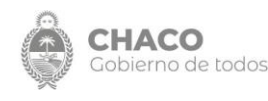

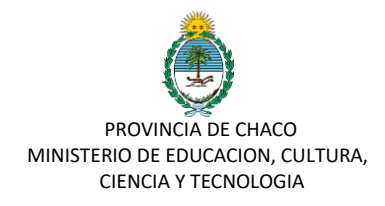

#### **NUMERO RANDOM**

En la columna ubicada a la derecha el sistema le asignó de manera aleatoria un número entre 1 y 1500 a los alumnos preinscriptos en su unidad educativa. Ese número NO REPRESENTA EL ORDEN/FECHA DE INSCRIPCIÓN.

Esta colocado allí con el simple motivo de otorgarle a la unidad educativa que deba hacer sorteo una **facilidad** permitiéndole aplicar internamente alguno de los siguientes criterios: 1. Numero par/impar queda prescripto

- 2. Los números mas altos quedan prescriptos
- 3. Los números más bajos quedan prescriptos.

Estos criterios mencionados son **OPCIONALES**. La unidad educativa es la que va a definir la forma de realizarlo. Lo único obligatorio es que lo realice dentro del periodo de aceptación según la preferencia en la que se encuentra, y que cargue finalmente quienes quedaron asignados a las vacantes.

**6**. Si el Director de la Unidad Educativa ACEPTO UN ASPIRANTE y posteriormente debe rectificar y editar esa preinscripción podrá hacerlo ingresando a la **LUPA** ubicado al lado derecho del botón **ACEPTAR ASPIRANTE** Ingresa por ese acceso y en el final de la planilla de inscripción visualizará la opción de Cambiar de Estado.

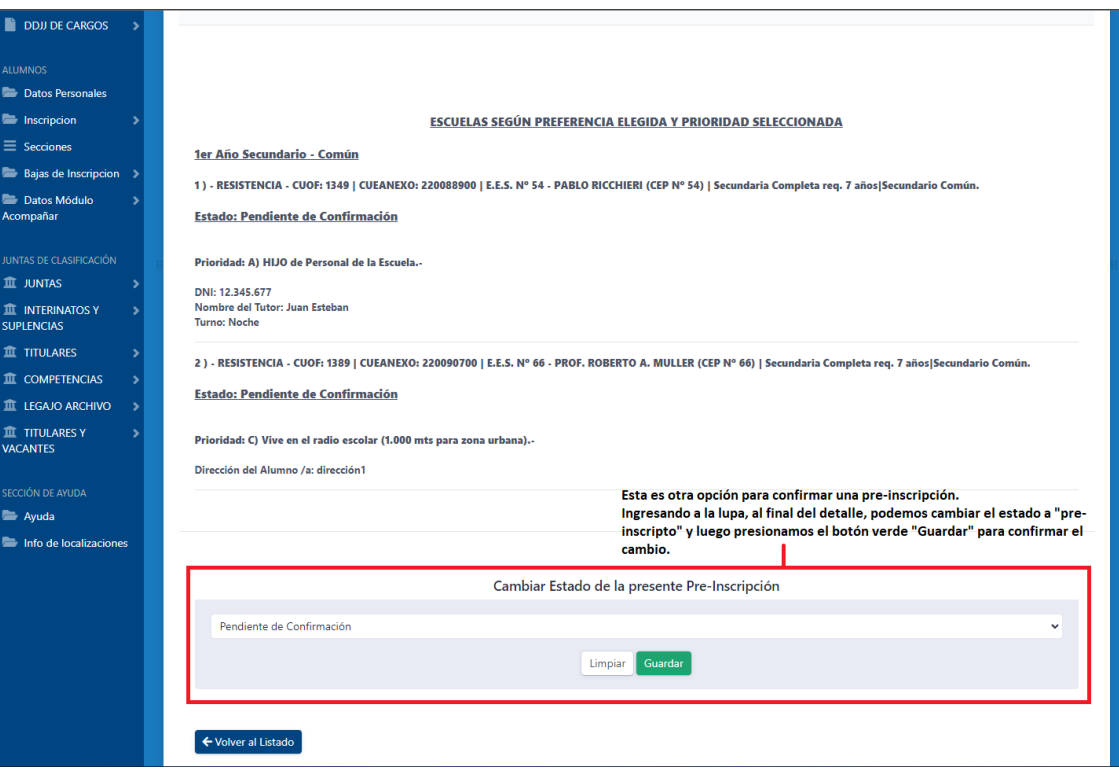

Despliega la barra, y vuelve a seleccionar *Pendiente de Confirmación*. De esa manera el aspirante no quedará seleccionado en su unidad educativa.

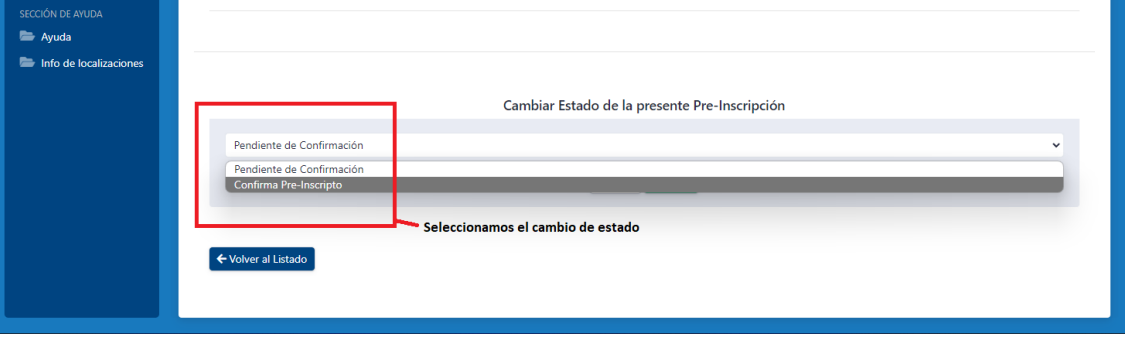

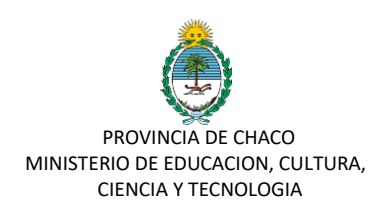

**7.** Una vez seleccionados los preinscriptos que hayan elegido a su unidad educativa como primer preferencia, podrá presentarse dos situaciones distintas:

**a.** Que la unidad educativa haya agotado sus vacantes: En cuyo caso deberá aguardar al primero de diciembre para recepcionar la documentación de inscripción definitiva.

**b.** Que a la unidad educativa aun le queden vacantes disponibles: Deberá ingresar en el período indicado en la resolución mediante la cual se procede a aceptar a los aspirantes que seleccionaron su unidad en 2da preferencia y allí hacer el mismo procedimiento de selección de preinscriptos.

### COMUNICACIÓN DE CONFIRMACIÓN DE PREINSCRIPCIÓN

#### **La comunicación de la confirmación esta prevista mediante los siguientes medios:**

- ➢ Quien cargo la preinscripción podrá visualizar a través del sistema una vez finalizado el periodo de confirmación según cada preferencia el estado de la misma: Pendiente de Confirmación (para quien no obtuvo vacante) Confirmado (para quien sí)
- ➢ Se enviará un correo al email electrónico denunciado por el tutor al momento que se realice un cambio de estado.
- ➢ La unidad educativa podrá comunicar si así lo desea a traves de los datos de contacto contenidos en el formulario o bien optando por la opción que se encuentra dentro LISTADO DE PREINSCRIPCIÓN, EXPORTAR LISTA DE PREINSCRIPTOS si desea colocarlo a la vista.
- ➢ Se subirá a la pagina del Ministerio de Educación el listado por DNI y Número de Preferencia de la escuela seleccionada y confirmada para consultas,

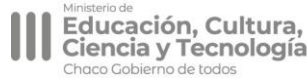